## **HOW DO I CREATE A GROUP?**

## **Dogwood Village (DV), St. Martin Hall (SM), Chesapeake Hall (CP) or Sea Gull Square (SG)**

- First and foremost, you do not have to form a group! If you'd like to go in as a 'single', please do not join any groups, or even create your own.
- Please be sure to create two groupings if you are applying for more than one building with roommates, i.e.  $1^{st}$  choice: SG; 2<sup>nd</sup> choice: SM <u>or</u> 1<sup>st</sup> choice CP; 2<sup>nd</sup> choice SM.
- Note: All requests are only a request and not a guarantee. In addition, roommate requests must be mutually requested by all parties.
- Please be sure to keep the e-mail you were sent as confirmation of your completed contract. This e-mail will list the first group you created/approved to be in. If you go back in at any time and make changes, you will be sent another e-mail with your new grouping.
- Only one person from a 'group' can manipulate the 'group' in GullNet at a time. Please do not all gather together and attempt to access the same grouping at the same time.
- If you are the FIRST person to log in from your group, Click JOIN A GROUP IN THIS HALL (listed next to your hall preference). You need to enter the ID#'s of the other students you would like to request. If a student you request is not in the system, they aren't eligible at this time to complete a contract.
	- a. Pay attention that you are selecting your roommate (SM/CP) to be in the same room as you. For example, if you are in Room 1A, you will want to enter your roommate to be in Room 1B. After you have entered in all group members, click SUBMIT.

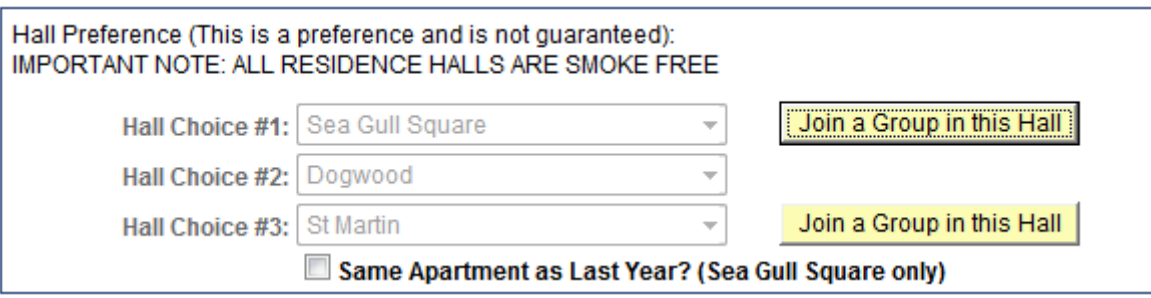

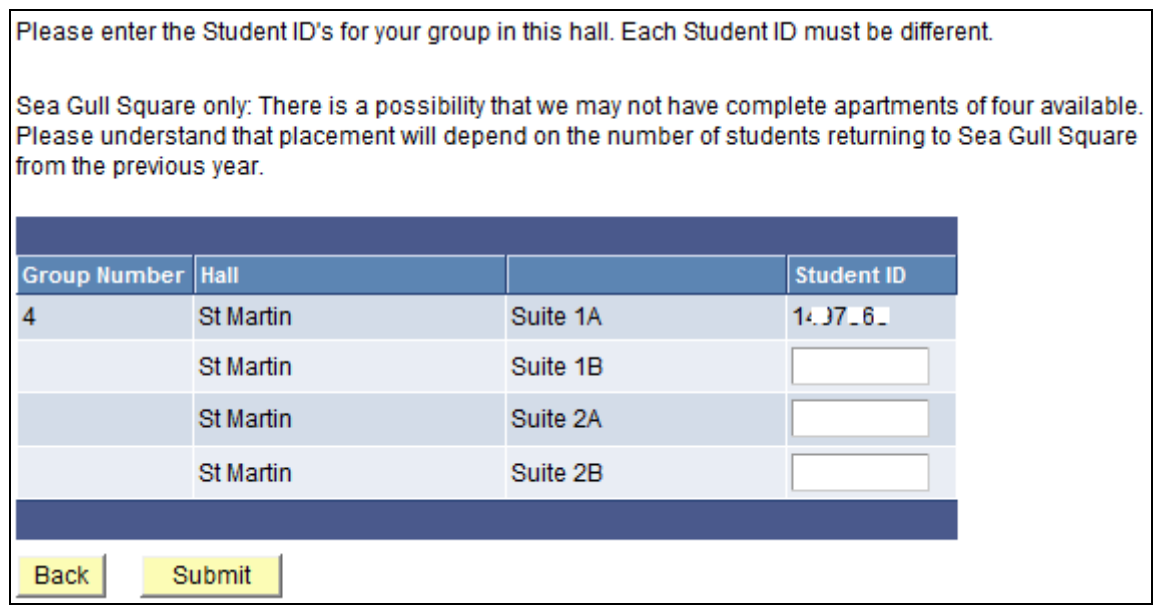

- If you are NOT THE FIRST PERSON to log in from your group, when you click JOIN A GROUP IN THIS HALL, you will see your ID already populated into a group. Mark the APPROVAL FLAG box in order to confirm that you would like to be part of the group that has requested you and click SUMBIT.
	- $\circ$  If you do not want to be a part of the group(s) that requested you, do not check off the APPROVAL FLAG box and select START MY OWN NEW GROUP (see step 4).
	- o In addition, it's possible that you've been requested to be in two different groups. When you log in, you'll see both of these groups under your queue. You only need to approve one of the groups and click SUBMIT.

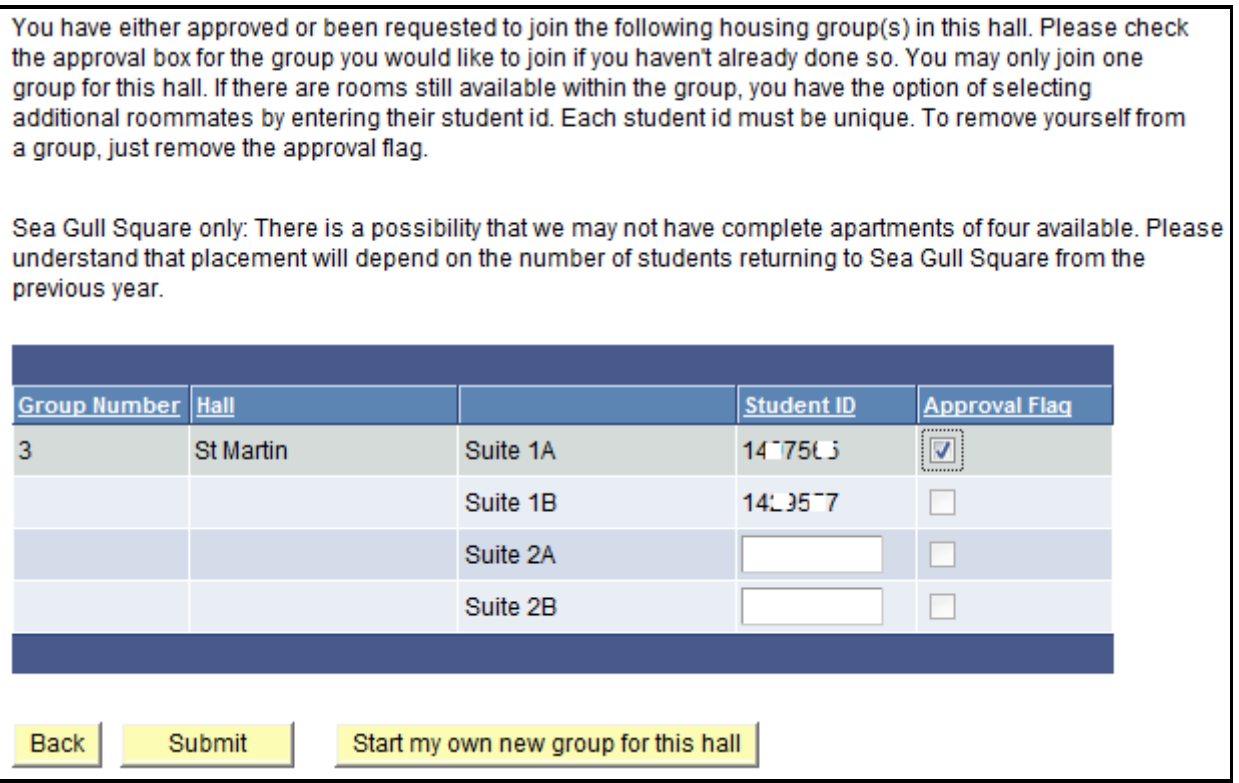

- Want to create a different group? If you get to this page and see that you've been added by a group you don't want to be with, you may select to START MY OWN NEW GROUP FOR THIS HALL. *Note: If a student has already approved to be a part of a different group, you will not be able to request them to be in your group.*
- Keep in mind, if you submit your application with the "Approval Flag" box checked and then change your mind, so you uncheck it, you will no longer be able to view this group. If you want to be re-added to the group, you have to be rerequested by the group's creator in order to view or become a member of that group.